### **SIEME Communication Driver**

Driver for Serial Communication between Studio and Siemens Devices Using MPI Interfaces

## Contents

| INTRODUCTION                         | 2  |
|--------------------------------------|----|
| GENERAL INFORMATION                  |    |
| DEVICE CHARACTERISTICS               |    |
| LINK CHARACTERISTICS                 |    |
| DRIVER CHARACTERISTICS               | 3  |
| CONFORMANCE TESTING                  | 4  |
| INSTALLING THE DRIVER                | 5  |
| CONFIGURING THE DRIVER               | 6  |
| SETTING THE COMMUNICATION PARAMETERS |    |
| CONFIGURING THE DRIVER WORKSHEET     |    |
| Main Driver Sheet (MDS)              |    |
| EXECUTING THE DRIVER                 |    |
| TROUBLESHOOTING                      | 17 |
| SAMPLE APPLICATION                   |    |
| REVISION HISTORY                     | 23 |

## Introduction

The SIEME driver enables communication between the Studio system and the Siemens devices using MPI interfaces, according to the specifications discussed in this publication.

This publication was designed to help you install, configure and execute the SIEME driver to enable communication with the Siemens devices. The information in this publication is organized as follows:

- Introduction: Provides an overview of the SIEME driver documentation
- General Information: Provides information needed to identify all the required components (hardware and software) used to implement communication between Studio and the SIEME driver
- Installing the Driver: Explains how to install the SIEME driver
- Configuring the Driver: Explains how to configure the communication driver
- Executing the Driver: Explains how to execute the driver to verify that you installed and configured the driver correctly
- Troubleshooting: Lists the most common error codes for this protocol and explains how to fix these errors
- Sample Application: Explains how to use a sample application to test the driver configuration
- Revision History: Provides a log of all modifications made to the driver and the documentation

#### Notes:

- This document assumes that you have read the "Development Environment" chapter in the product's *Technical Reference Manual.*
- This document also assumes that you are familiar with the Windows XP/7/8 environment. If you are unfamiliar with Windows XP/7/8, we suggest using the Help feature (available from the Windows desktop Start menu) as you work through this guide.

## **General Information**

This chapter explains how to identify all the hardware and software components used to implement communication between the SIEME driver and Siemens devices using MPI interfaces.

The information is organized into the following sections:

- Device Characteristics
- Link Characteristics
- Driver Characteristics
- Conformance Testing

### **Device Characteristics**

This driver has been tested successfully with the following devices:

- Manufacturer: Siemens
- Compatible Equipment: Any Siemens PLC that is compatible with the MPI protocol
- Siemens PLC Programmer Software: Step 7

### Link Characteristics

To establish communication, you must use links with the following specifications:

- Device Communication Port: Serial Port
- Physical Protocol: RS232/RS485
- Logic Protocol: MPI Protocol
- Adapters/Converters: PC Adapter (MPI)

### **Driver Characteristics**

The SIEME driver is composed of the following files:

- SIEME.INI: Internal driver file. You must not modify this file.
- **SIEME.MSG**: Internal driver file containing error messages for each error code. You must not modify this file.
- SIEME.PDF: Document providing detailed information about the SIEME driver
- **SIEME**.**DLL**: Compiled driver

#### Notes:

- All of the preceding files are installed in the /DRV subdirectory of the Studio installation directory.
- The SIEME driver requires the AGLINK.DLL (version 1.03 or higher), which is installed with the product

You can use the SIEME driver on the following operating systems:

- Windows XP/7/8/8.1/2008/2012
- Windows Embedded Compact (Windows CE 5/6/7), Windows Embedded Standard

The SIEME driver supports the following registers:

| Register Type     | Write | Read | Bit | Byte | Word | DWord | Float | String |
|-------------------|-------|------|-----|------|------|-------|-------|--------|
| M (Flags)         | •     | •    | •   | •    | •    | •     | •     | •      |
| T (Timers)        | •     | •    | _   | _    | •    | _     | _     | •      |
| Z or C (Counters) | •     | •    | _   | _    | •    | _     | _     | •      |
| E or I (Inputs)   | _     | •    | •   | •    | •    | •     | •     | •      |
| A or Q (Outputs)  | •     | •    | •   | •    | •    | •     | •     | •      |
| DB (Data Blocks)  | •     | •    | •   | •    | •    | •     | •     | •      |

### Conformance Testing

The following hardware/software was used for conformance testing:

- Equipment: SIMATIC S7-315 2DP
- Adapters/Converters: PC Adapter MPI (Systeme Helmholz SSW7 700-751-1VK11 and Siemens 6ES7 972-0CA 23-0XA0)
- Driver Configuration:
  - PLC Program: Step 7
  - Protocol: MPI Protocol
  - **Communication**: Asynchronous Half-Duplex
  - COM Port: COM1
- Operating System: Windows 7, WinCE 5
- Studio Version: 7.1 + SP2
- Driver Version: 10.8

| Driver  | Studio       | Operating | Equipment          |
|---------|--------------|-----------|--------------------|
| Version | Version      | System    |                    |
| 10.8    | 7.1 +<br>SP2 | Windows 7 | SIMATIC S7-315 2DP |

## **Installing the Driver**

Perform the following steps to select the driver from within the application:

- 1. Open Studio from the Start menu.
- 2. From the Studio main menu bar, select File  $\rightarrow$  Open Project to open your application.
- 3. Select Insert  $\rightarrow$  Driver from the main menu bar to open the *Communication Drivers* dialog.
- 4. Select the SIEME driver from the Available Drivers list, and then click the Select button:

| С | ommunicati                            | on Drivers                                                                                                    |     |              | × |
|---|---------------------------------------|----------------------------------------------------------------------------------------------------|-----|--------------|---|
|   | Available driv                        | vers:                                                                                                    |     |              |   |
|   | DLL                                   | Description                                                                                                    |     | <u>H</u> elp |   |
|   | SABR<br>SACMI<br>SAGE<br>SAIA<br>SABT | SABROE, SABROE with COMSAB II (NT-2000-9x) [v1.05]<br>ERO ELECTRONIC - FMC-Sacmi(NT-2000) [v1.02]<br>Communication with SAGE using IEC-60870-5-101 - (NT-20<br>SAIA, P8 Protocol - PCD2 (NT-2000-9x)[1.00] |     |              | - |
|   | SCAN<br>SFMS<br>SEME                  | BarCode Scanner (NT-2000-9x) [1.02]<br>SIEMENS - ProfBus FMS compatible equipment (NT) [v2.60]<br>SIEMENS, Siemens Protocol (NT-9x-2K-XP) [v1.00]                                                          |     |              |   |
|   | SISP                                  | USIMINAS - Dedicated equipment (NT-2000-9x) [1.10]                                                                                                    | · 🗖 | Select >>    |   |
|   | ,<br>Selected driv                    | ers:                                                                                                    |     |              | _ |
|   | DLL                                   | Description                                                                                                    |     | >> Remove    |   |
|   |                                       | OK                                                                                                    |     | Cancel       |   |

#### **Communication Drivers Dialog**

5. When the SIEME driver displays in the Selected Drivers list, click the OK button to close the dialog.

#### **Attention:**

For safety reasons, you must be careful when installing the physical hardware. Consult the hardware manufacturer's documentation for specific installation instructions.

## **Configuring the Driver**

After opening Studio and selecting the SIEME driver, you must configure the driver. Configuring the SIEME driver is done in two parts:

- Specifying communication parameters
- Defining communication tags and controls in the Communication tables or Driver worksheet

Worksheets are divided into two sections, a *Header* and a *Body*. The fields contained in these two sections are standard for all communications drivers — except the **Station**, **Header** and **Address** fields, which are driver-specific. This document explains how to configure the **Station**, **Header** and **Address** fields only.

#### > Notes:

For a detailed description of the Studio *Standard* and *MAIN* Driver Worksheets, and information about configuring the standard fields, review the product's *Technical Reference Manual*.

### Setting the Communication Parameters

Use the following steps to configure the communication parameters, which are valid for all driver worksheets configured in the system:

- 1. From the Studio development environment, select the Comm tab located below the Workspace.
- 2. Click on the Drivers folder in the Workspace to expand the folder.
- 3. Right-click on the *SIEME* subfolder. When the pop-up menu displays, select the **Settings** option:

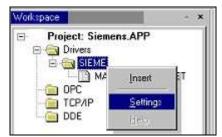

Select Settings from the Pop-Up Menu

The SIEME: Communication Parameters dialog displays:

| 📅 SIEME:                             | ×              |
|--------------------------------------|----------------|
| Connection Type: Direct              | •              |
| Serial Port                          |                |
| СОМ: СОМ1 -                          | Stop Bits: 1   |
| Baud Rate: 9600 💌                    | Parity: None   |
| Data Bits: 8 💌                       |                |
| 1 - Signed / 0 - Unsigned:           | MPI Baud Rate: |
| 0                                    | 187500 💌       |
| Initial Connection ID (0 to 7):<br>0 | String 2:      |
| Advanced                             | OK Cancel      |

SIEME: Communication Parameters Dialog

| Parameters                   | Default Values             | Valid Values | Description                                                                                                    |
|------------------------------|----------------------------|--------------|----------------------------------------------------------------------------------------------------|
| 1-Signed<br>0-Unsigned Value | 0                          | 0 or 1       | This value will be default if you do not specify the Unsigned or Signed parameter for each format address.<br>0: Unsigned values<br>1: Signed values                                                                 |
| MPI Baud Rate                | 19200<br>187500<br>1500000 | 187500       | Baud Rate of MPI Bus                                                                                                    |
| Initial ID Connection        | 0                          | 0 to 7       | This value will be the initial ID Connection. This field must be configured<br>only if you are going to use more than one instance of this driver. For<br>each different instance of this driver, use different IDs. |

- 4. Verify the **COM** and **Baud Rate** settings, and change them if necessary.
- 5. Click **OK** to close the dialog.

### **Configuring the Driver Worksheet**

This section explains how to configure a *Standard Driver Worksheet* (or Communication table) to associate application tags with the PLC addresses. You can configure multiple *Driver* worksheets — each of which is divided into a *Header* section and *Body* section.

Use the following steps to create a new *Standard Driver* worksheet:

- 1. From the Studio development environment, select the **Comm** tab, located below the *Workspace* pane.
- 2. In the *Workspace* pane, expand the *Drivers* folder and right-click the *SIEME* subfolder.
- 3. When the pop-up menu displays, select the **Insert** option:

| Project: Sieme | ns.APP   |    |
|----------------|----------|----|
|                |          |    |
| M/             | Insert   | ET |
|                | Settings |    |
| DDE            | Help     |    |

Inserting a New Worksheet

#### 🖎 Note:

To optimize communication and ensure better system performance, you must tie the tags in different driver worksheets to the events that trigger communication between each tag group and the period in which each tag group must be read or written. Also, we recommend configuring the communication addresses in sequential blocks to improve performance.

The SIEME.drv dialog displays (similar to the following figure):

| 🎬 SiemeOl                        | D1.drv |                             |                                 |          |                     |     | × |
|----------------------------------|--------|-----------------------------|---------------------------------|----------|---------------------|-----|---|
| Descriptio<br>M (Flag)           | on:    |                             | 🗖 Incr                          | ease pri | iority              |     |   |
| Read Trig<br>Rd_Tr               | gger:  | Enable Read when I<br>En_Rd | dle: Read Completed:<br>Rd_Cplt |          | ead Status:         | -   |   |
| ,<br>Write Tri <u>c</u><br>Wr_Tr | jger:  | Enable Write on Tag         | Change: Write Completed:        |          | ite Status:<br>r St |     |   |
| Station:                         |        | Header:                     | 1Take                           |          | Min:                |     |   |
|                                  | т      | ag Name                     | Address                         |          | Max:                | Add |   |
| 1                                | Tag[1] | ayivame                     | BO                              |          | Div                 | Add |   |
| 2                                | Tag[2] |                             | W1                              |          |                     |     |   |
| 3                                | Tag[3] |                             | DW3                             |          |                     |     |   |
| 4                                | Tag[4] |                             | F7                              |          |                     |     | - |

#### SIEME Driver Worksheet

In general, all parameters on the *Driver* worksheet (except the **Station**, **Header** and **Address** fields) are standard for all communication drivers, and they will not be discussed in this publication. For detailed information about configuring the standard parameters, consult the Studio *Technical Reference Manual*.

- 4. Use the following information to complete the **Station**, **Header**, and **Address** fields on this worksheet:
  - Station field: Use this field to specify the PLC address (*PLC ID*). Valid values are 1–255.
  - Header field: Use the information in the following table to define the type of variables that will be read from or written to the device and a reference to the initial address.

These variables must comply with the following syntax:

□ For Flags, Timers, Counters, Inputs and Outputs:

<Type>:<AddressReference> (for example: M:1)

For Data-Blocks:

<Type><TypeGroup>:<AddressReference> (for example: DB2:0) or

<Type><TypeGroup>.DB :<AddressReference> (for example: DB2.DB, DB2.DB:0)

Where:

- Type is the register type. (M=Flags, T=Timers, Z or C=Counters, E or I=Inputs, A or Q=Outputs, and DB=Data Blocks)
- **TypeGroup** is the group number of the configured register type (for Data-Block types only).
- AddressReference (optional) is the initial address reference of the configured group. This number *always* refers to the *Byte address number*. (See the following table.)

| Header Address      | Siemens Address     |                     |                                       |  |  |  |
|---------------------|---------------------|---------------------|---------------------------------------|--|--|--|
| Byte Address Number | Byte Address Number | Word Address Number |                                       |  |  |  |
| Byte 0              | Byte 0              | 10/0                |                                       |  |  |  |
| Byte 1              | Byte 1              | - W0                | W1                                    |  |  |  |
| Byte 2              | Byte 2              | 10/2                | • • • • • • • • • • • • • • • • • • • |  |  |  |
| Byte 3              | Byte 3              | W2                  | W3                                    |  |  |  |
| Byte 4              | Byte 4              | - W4                | VV5                                   |  |  |  |
| Byte 5              | Byte 5              | VV4                 | W5                                    |  |  |  |
| Byte 6              | Byte 6              | 14/0                | - vv5                                 |  |  |  |
| Byte 7              | Byte 7              | - W6                | 14/7                                  |  |  |  |
| Byte 8              | Byte 8              | 14/0                | W7                                    |  |  |  |
| Byte 9              | Byte 9              | - W8                | 10/0                                  |  |  |  |
| Byte 10             | Byte 10             | VV/10               | - W9                                  |  |  |  |
| Byte 11             | Byte 11             | - W10               |                                       |  |  |  |

The following table lists all of the valid initial address (reference) values for the SIEME driver:

The next table lists all of the data types and address ranges that are valid for the SIEME driver:

|               | Header Field Information        |                                                |                                                                                                    |  |  |  |  |
|---------------|---------------------------------|------------------------------------------------|----------------------------------------------------------------------------------------------------|--|--|--|--|
| Data<br>Types |                                 |                                                | Comments                                                                                                    |  |  |  |  |
| Flags         | M:1 or M                        | Varies according to the equipment              | Logical Flags                                                                                                    |  |  |  |  |
| Timers        | T:2 or T                        | Varies according to the equipment Timer Values |                                                                                                    |  |  |  |  |
| Counters      | Z:10,C:10 or Z,C                | Varies according to the equipment              | Counter Values                                                                                                    |  |  |  |  |
| Inputs        | E:5,I:5 or E,I                  | Varies according to the equipment              | Physical Input Values                                                                                                    |  |  |  |  |
| Outputs       | A:8,Q:8 or A,Q                  | Varies according to the equipment              | Physical Output Values                                                                                                    |  |  |  |  |
| Data Blocks   | DB2:1, or DB2.DB<br>or DB2.DB:1 | Varies according to the equipment              | Data block values, where: <ul> <li>Number following DB(2) specifies the data block number</li> <li>Number following the colon specifies the word offset in the data block</li> </ul> |  |  |  |  |

• Address field: Use the information provided in the following table to associate each tag to its respective device address.

Type the tag from your application database into the **Tag Name** column. This tag will receive values from or send values to an address on the device. The address must comply with the following syntax:

#### [Signed/Unsigned]<Format><AddressOffset>.<Bit> (for example: X10.2)

<Format><AddressOffset>.<Len> (for example: ST2.10, SST2.10) – String format only

Where:

- [Signed / Unsigned] (optional parameter used for integer values only): If you do not specify this parameter, Studio inserts an integer value based on the parameters you set in the Communication Parameters dialog. Valid values are S (signed) and U (unsigned). Dword does not use U (unsigned).
- Format defines how Studio treats the value read from or written to the device.
   (X=Bit, B=Byte or Bit, W=Word, D or DW=Dword, F=Float, ST=String, , SST= S7 String format).
  - For Data-Blocks:
    - T=Timer Format (S5T), TS=Timer in String format (hh:mm:ss:ms), C=Counter Format
- AddressOffset is a parameter added to the AddressReference parameter (configured in the Header field) to compose the group address configured in the Header field.
- □ Bit is the bit number (from 0 7) from the Byte address. This parameter is optional, and it is supported only when the format is Byte or Bit (B or X).
- □ <*Len>* is the length to read or to write. It is in bytes. String format only.

#### > Note:

T, TS and C data formats are most used for Data-Blocks operand, however they can be used for all operands.

| Sample Address Configuration            |              |               |  |  |  |  |
|-----------------------------------------|--------------|---------------|--|--|--|--|
| Address on the Device                   | Header Field | Address Field |  |  |  |  |
| M (Word 5 = Byte 5 / Byte 6 / String 7, | М            | W5            |  |  |  |  |
| Length 10)                              | M:5          | W0            |  |  |  |  |
|                                         | M:3          | W2            |  |  |  |  |
| M (Byte 5)                              | М            | B5            |  |  |  |  |
|                                         | M:5          | B0            |  |  |  |  |
|                                         | M:1          | B4            |  |  |  |  |
| M (Byte 6)                              | М            | B6            |  |  |  |  |
|                                         | M:6          | B0            |  |  |  |  |
|                                         | M:3          | B3            |  |  |  |  |
| M (String 7, Length 10)                 | М            | ST7.10        |  |  |  |  |
|                                         | M:7          | ST0.10        |  |  |  |  |
|                                         | M:4          | ST3.10        |  |  |  |  |
| Т (33)                                  | Т            | 33            |  |  |  |  |
|                                         | T:30         | 3             |  |  |  |  |
|                                         | Т33          | 0             |  |  |  |  |

| Sample A                                 | Address Configuration | n             |
|------------------------------------------|-----------------------|---------------|
| Address on the Device                    | Header Field          | Address Field |
| T(35)                                    | Т                     | 35            |
|                                          | T:35                  | 0             |
|                                          | T31                   | 4             |
| C (3)                                    | С                     | 3             |
|                                          | C:3                   | 0             |
| -                                        | C:2                   | 1             |
| C (4)                                    | С                     | 4             |
|                                          | C:4                   | 0             |
|                                          | C:2                   | 2             |
| DB5 (Word 2 = Byte 2 / Byte 3 / String 4 | DB5:0                 | W2            |
| length 10)                               | DB5:2                 | W0            |
| -                                        | DB5:1                 | W1            |
| DB5 (Byte 2)                             | DB5.DB                | B2            |
|                                          | DB5:2                 | B0            |
| -                                        | DB5:1                 | B1            |
| DB5 (Byte 3)                             | DB5.DB:0              | B3            |
|                                          | DB5:3                 | B0            |
|                                          | DB5:2                 | B1            |
| DB5 (String 4 length 10)                 | DB5:0                 | ST4.10        |
|                                          | DB5:4                 | ST0.10        |
|                                          | DB5:2                 | ST2.10        |
| DB5 (Word 7 = Byte 7 / Byte 8 / Double   | DB5:0                 | W7            |
| Word 3)                                  | DB5:7                 | W0            |
|                                          | DB5:4                 | W3            |
| DB5 (Byte 7)                             | DB5:0                 | B7            |
|                                          | DB5:7                 | В0            |
| -                                        | DB5:4                 | B3            |
| DB5 (Byte 8)                             | DB5:0                 | B8            |
|                                          | DB5:8                 | B0            |
| -                                        | DB5:4                 | B4            |
| DB5 (Double Word 3)                      | DB5.DB                | D3            |
|                                          | DB5:0                 | DW3           |
|                                          | DB5:DB:2              | DW1           |
| Input (Address 1, bit 4)                 | 1:0 or E:0            | X1.4          |
|                                          | I:1 or E:1            | X0.4          |
|                                          | I:0 or E:0            | B1.4          |
| Input (Byte 1)                           | I:0 or E:0            | B1            |
|                                          | I:1 or E:1            | B0            |
| Output(Address 1, bit 4)                 | Q:0 or A:0            | X1.4          |
|                                          | Q:1 or A:1            | X0.4          |
|                                          | Q:0 or A:0            | B1.4          |
| Output(Byte 1)                           | Q:0 or A:0            | B1            |
|                                          | Q:1 or A:1            | B0            |

#### **Attention:**

You must not configure a range of addresses greater than the maximum block size (data buffer length) supported by the protocol within the same worksheet. The maximum data buffer length for this driver is 1024 bytes per *Standard Driver* worksheet.

### Main Driver Sheet (MDS)

When the driver is inserted in the application, the *MAIN DRIVER SHEET* is automatically added to the driver folder.

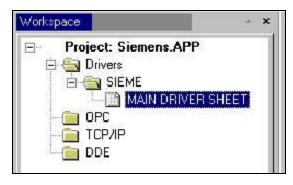

The MAIN DRIVER SHEET provides a simple way to associate Studio tags to addresses in the PLC. Most of the MAIN DRIVER SHEET entries are standard for any driver. Refer to the Studio *Technical Reference Manual* for information about the configuration of the standard fields. The fields that require specific syntax for this driver are described below:

|   | 🐨 SIEME - MAIN DRIVER S                                | HEET ×        |               |                     |   |                   |                    |     |
|---|--------------------------------------------------------|---------------|---------------|---------------------|---|-------------------|--------------------|-----|
|   | Description:                                           |               |               |                     |   |                   |                    |     |
|   | MAIN DRIVER SHEET                                      |               |               |                     |   |                   |                    |     |
|   | Disable:  Read Completed: Read Status:  Min: Min: Max: |               |               |                     |   |                   |                    |     |
|   |                                                        |               |               |                     |   |                   |                    |     |
|   |                                                        |               |               |                     |   |                   |                    |     |
|   |                                                        |               |               |                     |   |                   |                    |     |
|   |                                                        |               |               |                     |   |                   |                    |     |
|   |                                                        |               |               |                     |   |                   |                    |     |
|   |                                                        |               |               |                     |   |                   |                    |     |
|   |                                                        |               |               |                     |   |                   |                    |     |
| Γ | Tag Name                                               | Station       | I/O Address   | Action              | _ | Scan              | Div                | Add |
| ſ | Tag Name                                               | Station       | I/O Address   | -                   | ~ | 0                 | Div<br>Filter text | Add |
| 1 | -                                                      | 0             | 0             | 🔍 (All)             | _ | 🔍 (All)           | 0                  | 0   |
| L | Filter text                                            | 🔍 Filter text | 🔍 Filter text | (AII)<br>Read+Write | _ | 🔍 (All)<br>Always | 🗸 🔍 Filter text    | 0   |

- Station field: Use this field to specify the PLC address (*PLC ID*). Valid values are 1–255.
- I/O Address: Address of each register from the PLC. The syntax used in this field is described below:
  - □ For Flags, Timers, Counters, Inputs, and Outputs:

<Type>[Signed / Unsigned]<Format><Address>.<Bit> (for example: MSW1) or

<Type>[Signed/Unsigned]<Format><Address>.<Bit> (for example: MB10.2, QX4.0)

<Type><Format><Address>.<Len> (for example: MST2.10) - String format only

□ For Data-Blocks:

<Type><TypeGroup>[Signed/Unsigned]<Format><Address>.<Bit> (for example: DB2B1)

or <Type><TypeGroup>.DB[Signed/Unsigned]<Format><Address>.<Bit> (for example: DB2.DBB1, DB2.DBSW10, DB3.DBD50, DB3.DBF30)

<Type><TypeGroup><Format><Address>.<Len> (for example: DB2ST2.10) - String format only

Where:

- [Signed / Unsigned] (optional parameter used for integer values only): If you do not specify this
  parameter, Studio inserts an integer value based on the parameters you set in the Communication
  Parameters dialog. Valid values are S (signed) and U (unsigned).. Dword does not use U (Unsigned).
- Type is the register type. (M=Flags, T=Timers, Z or C=Counters, E or I=Inputs, A or Q=Outputs, and DB=Data Blocks, ST=String)
- **TypeGroup** is the group number of the configured register type (for Data-Block types only).
- Address is the device address. This number always refers to the Byte address number.
- Format defines how Studio treats the value read from or written to the device (X=Bit, B=Byte or Bit, W=Word, D or DW=Dword, F=Float, ST=String).
  - For Data-Blocks:
     T =Timer Format (S5T), TS=Timer in String format (hh:mm:ss:ms), C=Counter Format
- Bit is the bit number (from 0 7) from the Byte address. This parameter is optional, and it is supported only when the format Byte or Bit (B or X).
- <Len> is the length of characters to read or to write. It is in bytes. String format only.

#### >> Note:

T, TS and C data formats are most used for Data-Blocks operand, however they can be used for all operands.

## **Executing the Driver**

After adding the SIEME driver to a project, Studio sets the project to execute the driver automatically when you start the run-time environment.

To verify that the driver run-time task is enabled and will start correctly, perform the following steps:

1. Select  $Project \rightarrow Status$  from the main menu bar.

The *Project Status* dialog displays:

| l ask                            | Status | Startup          |               |
|----------------------------------|--------|------------------|---------------|
| Background Task                  |        | Automatic        | Start         |
| Database Spy                     |        | Manual           |               |
| DDE Client Runtime<br>DDE Server |        | Manual<br>Manual | 5 <u>1</u> 0p |
| Driver Runtime                   |        | Automatic        |               |
| LogWin                           |        | Automatic        |               |
| ODBC Runtime                     |        | Manual           | Startup       |
| COPC Client Runtime              |        | Manual           | -             |
| TCP/IP Client Runtime            |        | Automatic        |               |
| TCP/IP Server                    |        | Automatic        |               |
| J Viewer                         |        | Automatic        |               |

**Project Status Dialog** 

- 2. Verify that the Driver Runtime task is set to Automatic.
  - If the setting is correct, click **OK** to close the dialog.
  - If the Driver Runtime task is set to Manual, select the Driver Runtime line. When the Startup button becomes active, click the button to toggle the Startup mode to Automatic.
- 3. Click **OK** to close the *Project Status* dialog.
- 4. Start the application to run the driver.

## Troubleshooting

If the SIEME driver fails to communicate with the device, the tag you configured for the **Read Status** or **Write Status** fields will receive an error code. Use this error code and the following table to identify the failure that occurred.

| Error Code | Description                                                                  |
|------------|------------------------------------------------------------------------------|
| -33        | Invalid INI file                                                             |
| -34        | Invalid Address                                                              |
| -36        | Invalid Data Type                                                            |
| -38        | Invalid Station                                                              |
| -39        | Invalid Block Size                                                           |
| 0          | ОК                                                                           |
| 1          | Error to initialize driver                                                   |
| 2          | Maximum number of connections was exceeded.                                  |
| 244        | Function is not supported                                                    |
| 245        | Internal error, please check                                                 |
| 246        | Listed job number is invalid                                                 |
| 247        | At least one parameter for opening the device is invalid                     |
| 248        | No free space in the request queue                                           |
| 249        | The necessary class cannot be initialized                                    |
| 250        | The necessary memory cannot be allocated                                     |
| 251        | Device is not open                                                           |
| 252        | Device was not found                                                         |
| 253        | Device is already in use or open, or update is not valid                     |
| 254        | Function is not valid                                                        |
| 255        | End of program request                                                       |
| 256        | A parameter was not in the defined range                                     |
| 508        | Not all parameters can be changed because the adapter is already initialized |
| 509        | The program "AGLink_Config.EXE" cannot be started                            |
| 510        | The parameters were changed because of plausibility checks                   |
| 511        | Parameter length is not supported                                            |
| 512        | Requested option is not available                                            |
| 752        | Sending buffer too small for packet                                          |
| 753        | Receiving buffer too small for packet                                        |
| 754        | Timeout while waiting for DLE after sending the packet                       |
| 755        | Packet to be sent is not correct (length 0 or NULL pointer)                  |
| 756        | After STX, arbitrary information was sent instead of DLE                     |

#### SIEME – Driver Version 10.8 Doc. Revision Q – Apr 17, 2015

| Error Code | Description                                                     |
|------------|-----------------------------------------------------------------|
| 757        | After STX, NAK was sent instead of DLE                          |
| 758        | Timeout after initialization conflict (both have high priority) |
| 759        | Timeout while waiting for DLE after sending STX                 |
| 760        | Initialization conflict                                         |
| 761        | Wrong protocol status                                           |
| 762        | Checksum error                                                  |
| 763        | Timeout while waiting for checksum                              |
| 764        | Information after DLE was not DLE or ETX                        |
| 765        | Timeout while waiting for packet information (ZVZ)              |
| 766        | Timeout while waiting for beginning of packet (QVZ)             |
| 767        | Wrong information received instead of STX                       |
| 768        | Timeout while waiting for STX at the beginning of the program   |
| 1019       | Adapter is not initialized                                      |
| 1020       | Unknown error message from adapter                              |
| 1021       | Wrong MPI baud rate                                             |
| 1022       | The address code is higher than HSA                             |
| 1023       | Requested adapter address already exists                        |
| 1024       | Received packet has wrong content                               |
| 1260       | Type (of data) is not supported                                 |
| 1261       | Access to object is not permitted                               |
| 1262       | Invalid address                                                 |
| 1263       | Context is not supported                                        |
| 1264       | PLC sends no data                                               |
| 1265       | Function protection level is not sufficient                     |
| 1266       | Context is not supported                                        |
| 1267       | Information cannot be determined at the moment                  |
| 1268       | Unknown error message from PLC; please check                    |
| 1269       | Wrong size operands or selected range too large                 |
| 1270       | Wrong operating status of PLC                                   |
| 1271       | Error while restarting the PLC                                  |
| 1272       | Error while starting the PLC                                    |
| 1273       | Wrong PLC operating status                                      |
| 1274       | Internal error; please check                                    |
| 1275       | No data available (for example, missing DB)                     |
| 1276       | Hardware error (for example, nonexistent peripheral equipment)  |
| 1277       | Number of frame does not fit                                    |
| 1278       | PLC was not found                                               |

#### SIEME – Driver Version 10.8 Doc. Revision Q – Apr 17, 2015

| Error Code               | Description                                                                  |  |  |  |
|--------------------------|------------------------------------------------------------------------------|--|--|--|
| 1279                     | No additional connection possible                                            |  |  |  |
| 1280                     | No connection to the requested PLC                                           |  |  |  |
| 1523                     | DSR signal changed to 0 (modem disconnected)                                 |  |  |  |
| 1524                     | DCD signal changed to 0 (no carrier)                                         |  |  |  |
| 1525                     | No connection to remote terminal                                             |  |  |  |
| 1526                     | No modem found at the device                                                 |  |  |  |
| 1527                     | Error during initialization of auto-answer                                   |  |  |  |
| 1528                     | Error during initialization of dial tone                                     |  |  |  |
| 1529                     | Error during initialization of selection procedure                           |  |  |  |
| 1530                     | Error during initialization sequence 4                                       |  |  |  |
| 1531                     | Error during initialization sequence 3                                       |  |  |  |
| 1532                     | Error during initialization sequence 2                                       |  |  |  |
| 1533                     | Error during initialization sequence 1                                       |  |  |  |
| 1534                     | Error during basis initialization (AT&FE0V1)                                 |  |  |  |
| 1535                     | Modem cannot hang up                                                         |  |  |  |
| 1536 General modem error |                                                                              |  |  |  |
| 1786                     | CIF card not logged in on the logical ring (bus)                             |  |  |  |
| 1787                     | A resource error exists                                                      |  |  |  |
| 1788                     | Wrong firmware version of CIF card                                           |  |  |  |
| 1789                     | Wrong hardware version of CIF card                                           |  |  |  |
| 1790                     | Error in a device driver function                                            |  |  |  |
| 1791                     | Requested board not found                                                    |  |  |  |
| 1792                     | Requested device driver not found                                            |  |  |  |
| 2038                     | Close received instead of ReadOK                                             |  |  |  |
| 2039                     | Timeout while reading IP                                                     |  |  |  |
| 2040                     | Error while reading IP                                                       |  |  |  |
| 2041                     | Close received instead of WriteOK                                            |  |  |  |
| 2042                     | Timeout while writing IP                                                     |  |  |  |
| 2043                     | Error while writing IP                                                       |  |  |  |
| 2044                     | Close received instead of ConnectOK (for example, wrong rack or slot number) |  |  |  |
| 2045                     | Timeout while establishing IP connection                                     |  |  |  |
| 2046                     | Error while establishing IP connection                                       |  |  |  |
| 2047                     | Listed IP address invalid                                                    |  |  |  |
| 2048                     | Socket cannot be opened                                                      |  |  |  |

### ⇔ Tip:

You can verify communication status using the Studio development environment *Output* window (*LogWin* module). To establish an event log for **Field Read Commands**, **Field Write Commands** and **Protocol Analyzer** right-click in the *Output* window. When the pop-up menu displays, select the option to set the log events.

If you are unable to establish communication with the PLC, try to establish communication between the PLC Programming Tool and the PLC. Quite frequently, communication is not possible because you have a hardware or cable problem, or a PLC configuration error. After successfully establishing communication between the device's Programming Tool and the PLC, you can retest the supervisory driver.

To test communication with Studio, we recommend using the sample application provided rather than your new application.

If you must contact us for technical support, please have the following information available:

- Operating system and Project information: To find this information, select Help  $\rightarrow$  Support Information.
- Driver version and communication log: Displays in the Studio *Output* window when the driver is running.
- Device model and boards: Consult the hardware manufacturer's documentation for this information.

## **Sample Application**

A sample application is provided in the **/COMMUNICATION EXAMPLES/SIEME** directory. We strongly recommend that you use this sample application to test the SIEME driver before configuring your own customized application, for the following reasons:

- To better understand the information provided in this document.
- To verify that your configuration is working satisfactorily.
- To certify that the hardware used in the test (device, adapter, cable and PC) is working satisfactorily before you start configuring your own, customized applications.

#### 🔉 Note:

This application sample is not available for all drivers.

Use the following procedure to perform the test:

- 1. Configure the device's communication parameters using the manufacturer's documentation.
- 2. Open and execute the sample application.
- 3. Execute the *Viewer* module in Studio to display information about the driver communication.

#### ➡ Tip:

You can use the sample application screen as the maintenance screen for your custom applications.

# **Revision History**

| Doc. Revision | Driver Version | Author              | Date      | Description of Changes                                                                                                    |
|---------------|----------------|---------------------|-----------|----------------------------------------------------------------------------------------------------|
| A             | 1.00           | Eric Vigiani        | 14 Mar 03 | First version                                                                                                    |
| В             | 1.01           | Eric Vigiani        | 01 Apr 03 | Modified driver algorithm to avoid performance<br>problems after running the application for a few<br>minutes                                                                                                    |
| С             | 2.01           | Eric Vigiani        | 15 Sep 03 | Modified the driver to resume communication when<br>the cable is re-connected to the PLC                                                                                                    |
| D             | 2.02           | Leandro Coeli       | 27 Apr 05 | Implemented String Type for Data Blocks                                                                                                    |
| E             | 2.03           | Leandro Coeli       | 26 Sep 05 | Fixed problems with bit reading                                                                                                    |
| F             | 2.04           | Lourenço Teodoro    | 28 Mar 06 | Fixed problems in function GetBit                                                                                                    |
| G             | 2.05           | Eric Vigiani        | 27 Jun 06 | Implemented the Signed and Unsigned options.                                                                                                    |
| Н             | 3.01           | Rafael R. Fernandes | 26 Feb 08 | Implemented String format<br>Implemented "Initial ID Connection" field in<br>Communication Parameters (to use more than one<br>driver)<br>Data types X and D (equivalent to Bit and DWord)<br>were created.<br>Driver was changed for Colon ( : ) to be optional in<br>MAIN DRIVER SHEET<br>New syntaxes to Data Blocks Operand were added.<br>Included MPI Baud Rate option in Comm Parameters<br>Included TS data type (Timer in string format). |
| I             | 10.1           | Marcelo Carvalho    | 07 Jan 09 | Updated driver version, no changes in the contents.                                                                                                    |
| J             | 10.3           | Marcelo Carvalho    | 30 Jul 09 | Modified the driver to support SST format<br>Fixed problem when connecting to multiple devices                                                                                                    |
| К             | 10.4           | Lourenço Teodoro    | 02 Dec 09 | - Modified the driver to create less communication groups and optimize the communication                                                                                                    |
| L             | 10.5           | Fellipe Peternella  | 01 Apr 10 | Fixed problem when communicating with multiple stations                                                                                                    |
| М             | 10.6           | André Körbes        | 21 Jul 10 | <ul> <li>Siemens drivers are allowed to coexist on the same application</li> <li>Fixed virtual group separation</li> </ul>                                                                                                    |

| Ν | 10.7 | André Körbes  | 1 Jul 2011  | - Fixes on block size check                            |
|---|------|---------------|-------------|--------------------------------------------------------|
| Р | 10.8 | Ajay Anumalla | 12 Mar 2013 | - Updated driver version, no changes in the contents.  |
| Q | 10.8 | Andre Bastos  | 17 Apr 2015 | - Updated documentation only, no changes in the driver |